## 1. Opret konto

Opret din konto på Kanpla.dk.

Udfyld oplysningerne på siden, indtast e-mail og adgangskode. Herefter trykker du "Tilmeld dig".

Du har nu oprettet din konto, og skal nu til at tilføje en bruger til kontoen. Her skal du indtaste navn og yderligere oplysninger.

### Opret bruger!

#### Bestil kantinemad nemt og hurtigt online.

Email

kontakt@kanpla.dk

Adgangskode

............

Bekræft adgangskode

............

Jeg accepterer Handelsvilkårne og Persondatapolitikken

Abonner på Kanpla nyhedsbrev

**Tilmeld dig** 

Har du allerede en konto? Log ind

Ψ(

## **2. Indsæt kredit på kontoen**

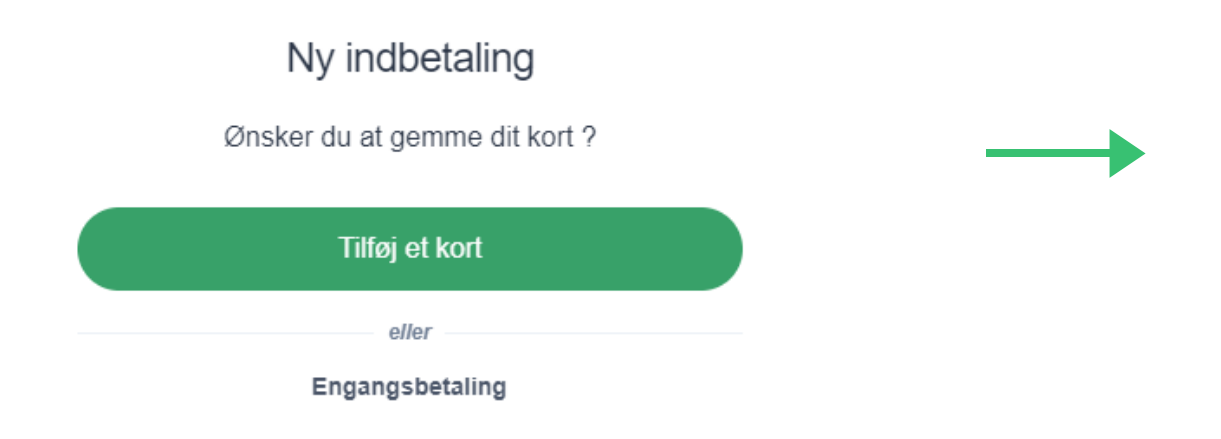

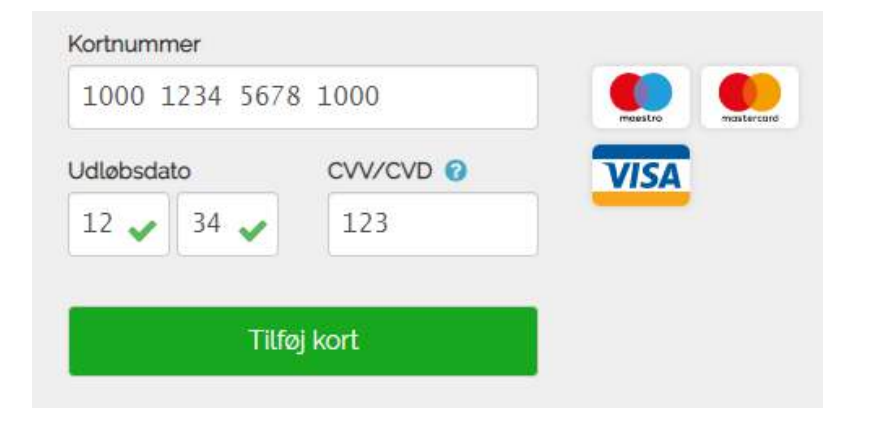

For at indsætte penge på din **Kanpla Konto** skal du gå ind under "**Min Konto**" , som findes øverst til højre.

Tilknyt et betalingskort eller lave en engangbetaling.

#### **1.**

Du vil efterfølgende blive ført videre til et betalingsvindue.

Her indtaster du kortoplysningerne og trykker "**Tilføj kort**" eller "**Betal**".

#### Indsæt penge

Hvor meget kredit vil du tilføje ?

Indbetal

1.000

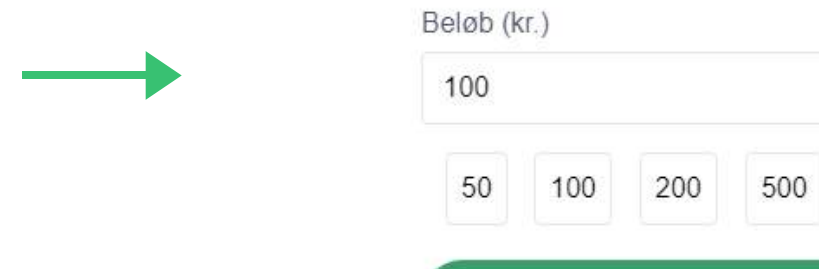

#### **2.**

Bagefter kan du nemt og enkelt **optanke**, som det passer dig. Der er også mulighed for **automatisk optankning**.

#### **3.**

#### **\4** Kanpla

 $\checkmark$  Uge 36: 31-4/9 >

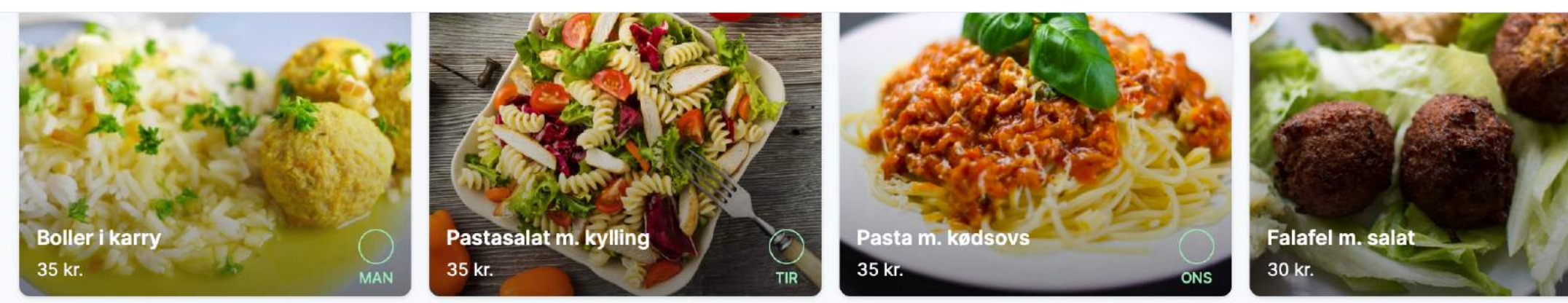

#### Brød  $\sim$

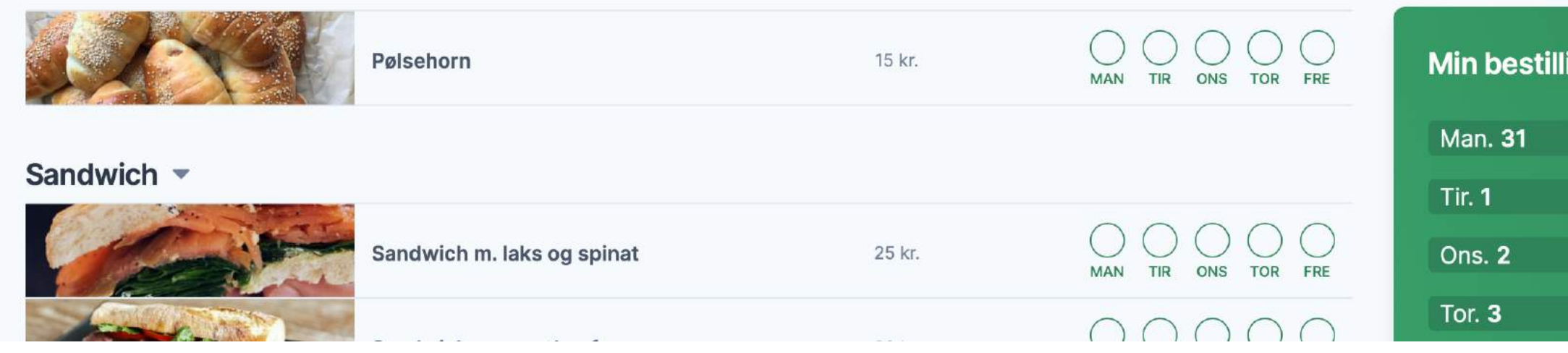

## **3. Bestil din mad på Kanpla**

Gå på opdagelse i den lækre menu. Bestil nemt og enkelt ved at trykke på cirklen markeret med den dag, som du ønsker at bestille til.

Retten er bestilt, når du kan se et flueben ud for. Derudover kan bestillingen findes under "**Min Bestilling**". Cirklen er grå på de dage, hvor det ikke er muligt at bestille.

God fornøjelse med Kanpla og velbekomme!

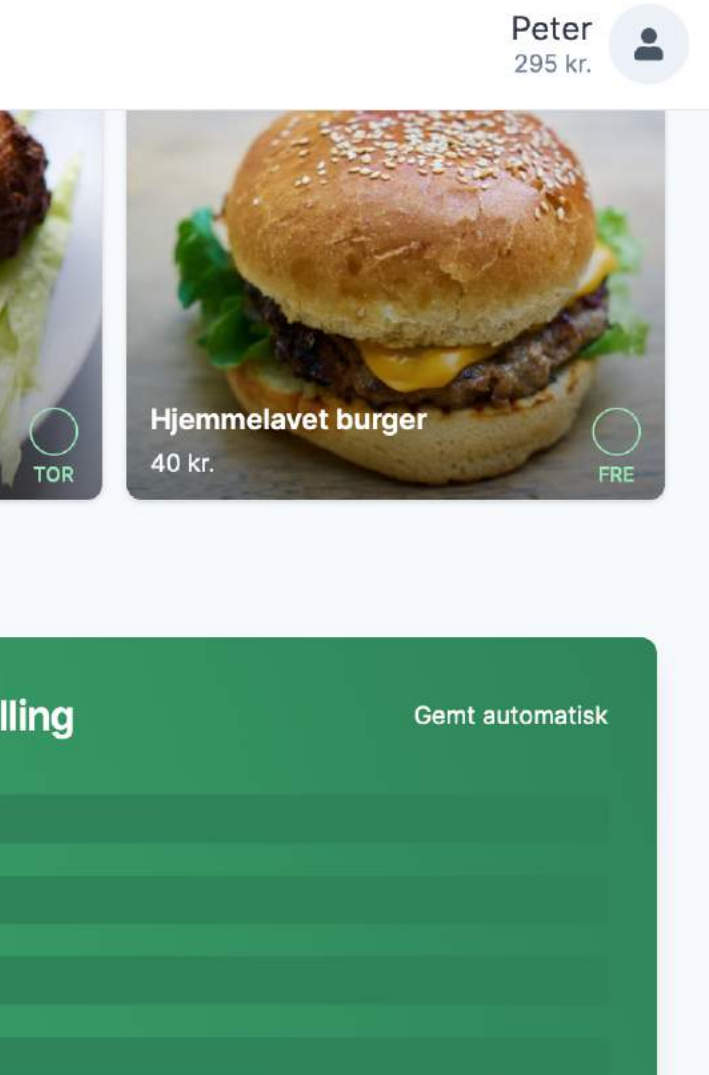

# W Kanpla **Bestil din mad med Kanpla**

+45 20 21 24 60 +45 93 92 04 12 kontakt@kanpla.dk **kanpla.dk**

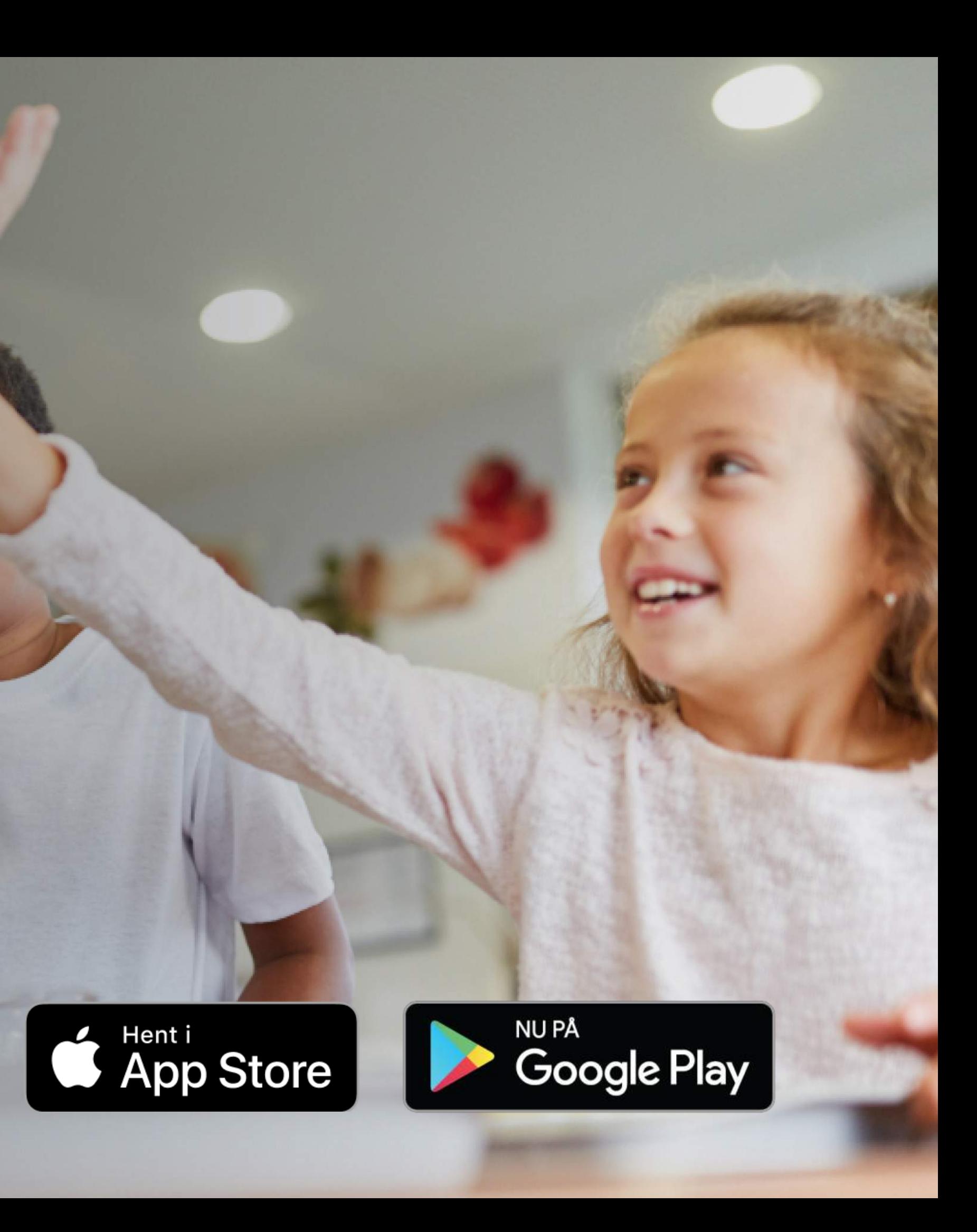

**Kontakt os vedr. spørgsmål om systemet og oprettelse af Kanpla Konto**